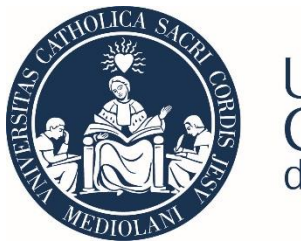

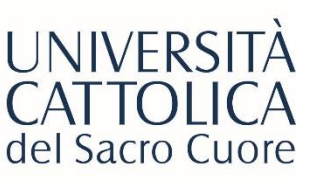

# STeP Portal Guide for Foreign Companies

• [Registration Process](#page-1-0)

- [Creation of a Job Offer](#page-5-0)
- [Internship approval and activation](#page-13-0)

<span id="page-1-0"></span>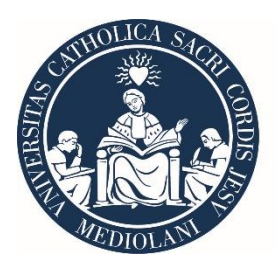

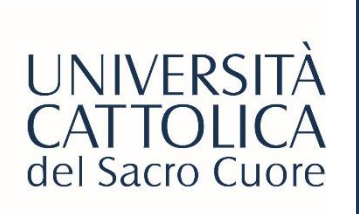

# FOREIGN COMPANY REGISTRATION PROCEDURE

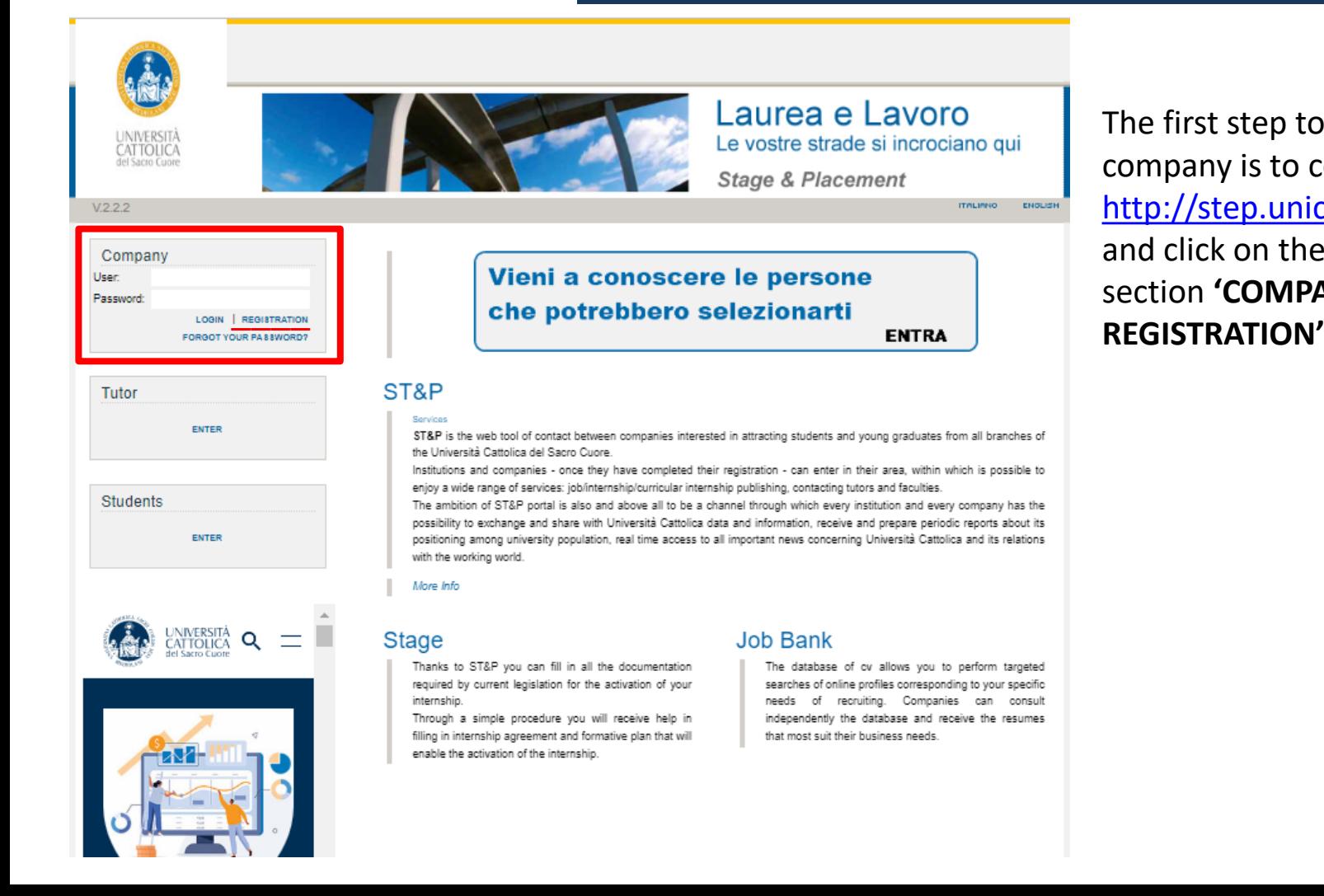

The first step to register your company is to connect to <http://step.unicatt.it/> and click on the highlighted section **'COMPANY** 

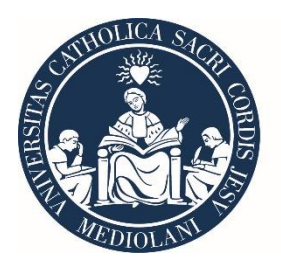

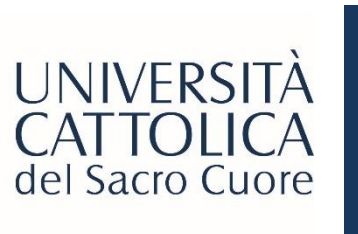

# FOREIGN COMPANY REGISTRATION PROCEDURE Create an account

### Create Account - Step 1 of 5

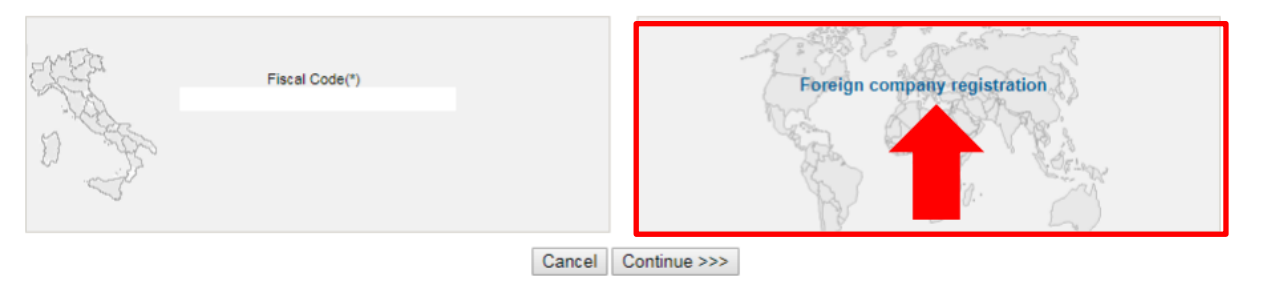

At this point, select the section **'FOREIGN COMPANY REGISTRATION'** and click on **'Continue'**

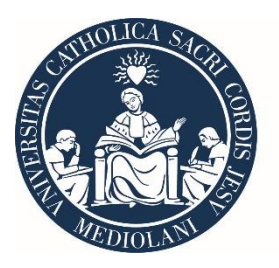

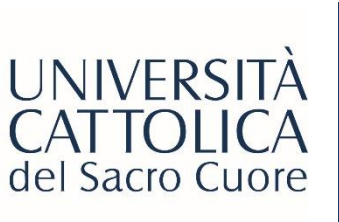

# FOREIGN COMPANY REGISTRATION PROCEDURE Create an account

### Create Account - Step 2 of 5

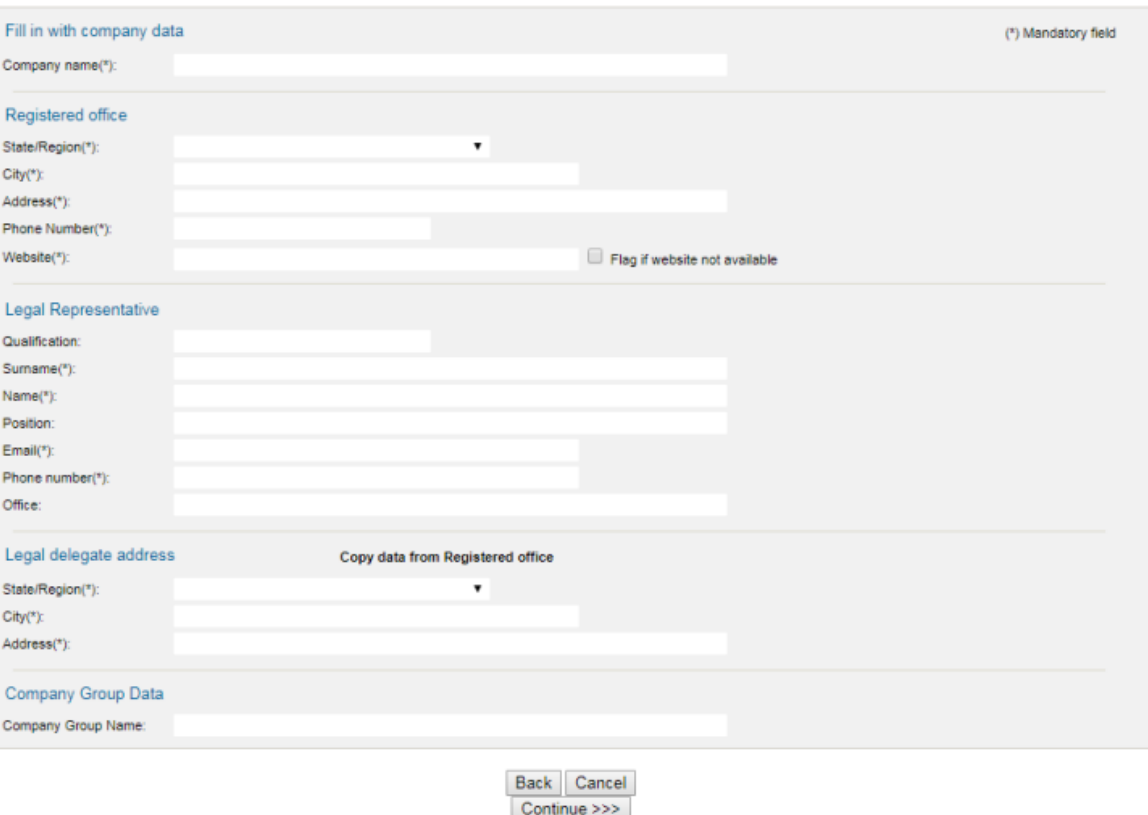

Fill the blanks with all the necessary information and click **'Continue'** until the final step.

At that point, flag consent on the processing of personal data, then click on **'SUBMIT'.**

If you have any trouble, please contact **wea@unicatt.it**

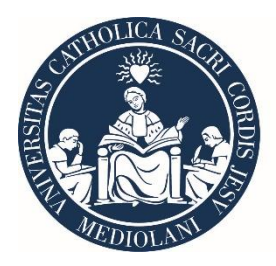

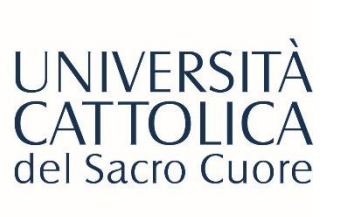

# FOREIGN COMPANY REGISTRATION PROCEDURE  $\text{Registration}$  registrazione approvata / Registration request approved

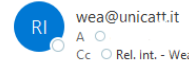

la tua richiesta di registrazione è stata approvata e le tue credenziali (Username: Sono attive

Da questo momento puoi effettuare l'accesso al seguente link:

http://step.unicatt.it/

Cordiali saluti

Servizio Stage e Placement

Ufficio Internazionale

Dear <sup>1</sup> **Contract Advised Service** 

your registration request has been approved and your credentials (Username " are enabled

You can log in at the following link:

http://step.unicatt.it

Best regards

Stage and Placement Department

**UCSC** International

The registration process is now concluded!

You can now:

- **Publish a job offer**
- **Approve and activate the internship of a selected intern**

After the registration is completed, wait for Cattolica International's approval.

Once Cattolica International approves your registration, you will receive an automatic email with your credentials to access the portal.

**NOTE: Please do not forget the password you have inserted, otherwise you will not be able to login.**

<span id="page-5-0"></span>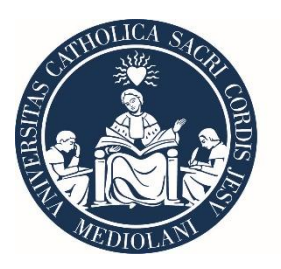

 $V.2.2.2$ 

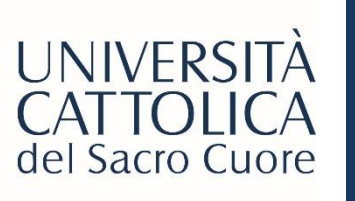

## CREATION OF A JOB OFFER

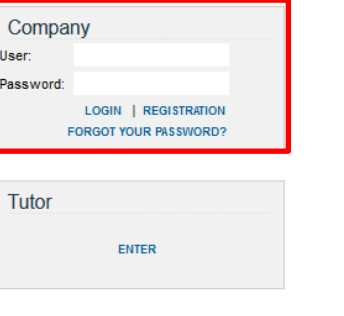

**Students ENTER** 

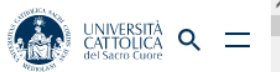

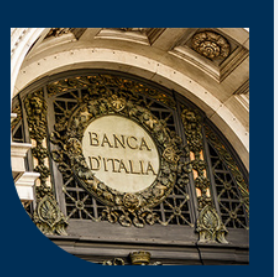

**FORMAZIONE ED** 

#### Le aziende ti aspettano e tu cosa aspetti?

**ENTRA** 

**ITALIANO** 

ENGLISH

#### ST&P Services

ST&P is the web tool of contact between companies interested in attracting students and young graduates from all branches of the Università Cattolica del Sacro Cuore

Institutions and companies - once they have completed their registration - can enter in their area, within which is possible to enjoy a wide range of services: job/internship/curricular internship publishing, contacting tutors and faculties.

The ambition of ST&P portal is also and above all to be a channel through which every institution and every company has the possibility to exchange and share with Università Cattolica data and information, receive and prepare periodic reports about its positioning among university population, real time access to all important news concerning Università Cattolica and its relations with the working world.

More Info

**Stage** 

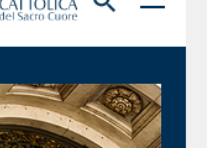

Thanks to ST&P you can fill in all the documentation required by current legislation for the activation of your internship.

Through a simple procedure you will receive help in filling in internship agreement and formative plan that will enable the activation of the internship

#### **Job Bank**

The database of cv allows you to perform targeted searches of online profiles corresponding to your specific needs of recruiting. Companies can consult independently the database and receive the resumes that most suit their business needs.

To create a JOB OFFER, you can:

- go back to STeP portal ([http://step.unicatt.it/\)](http://step.unicatt.it/)
- insert your credentials and click on '**Login**' to access your company homepage.

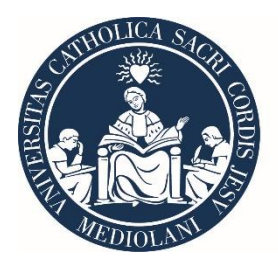

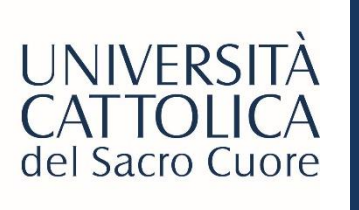

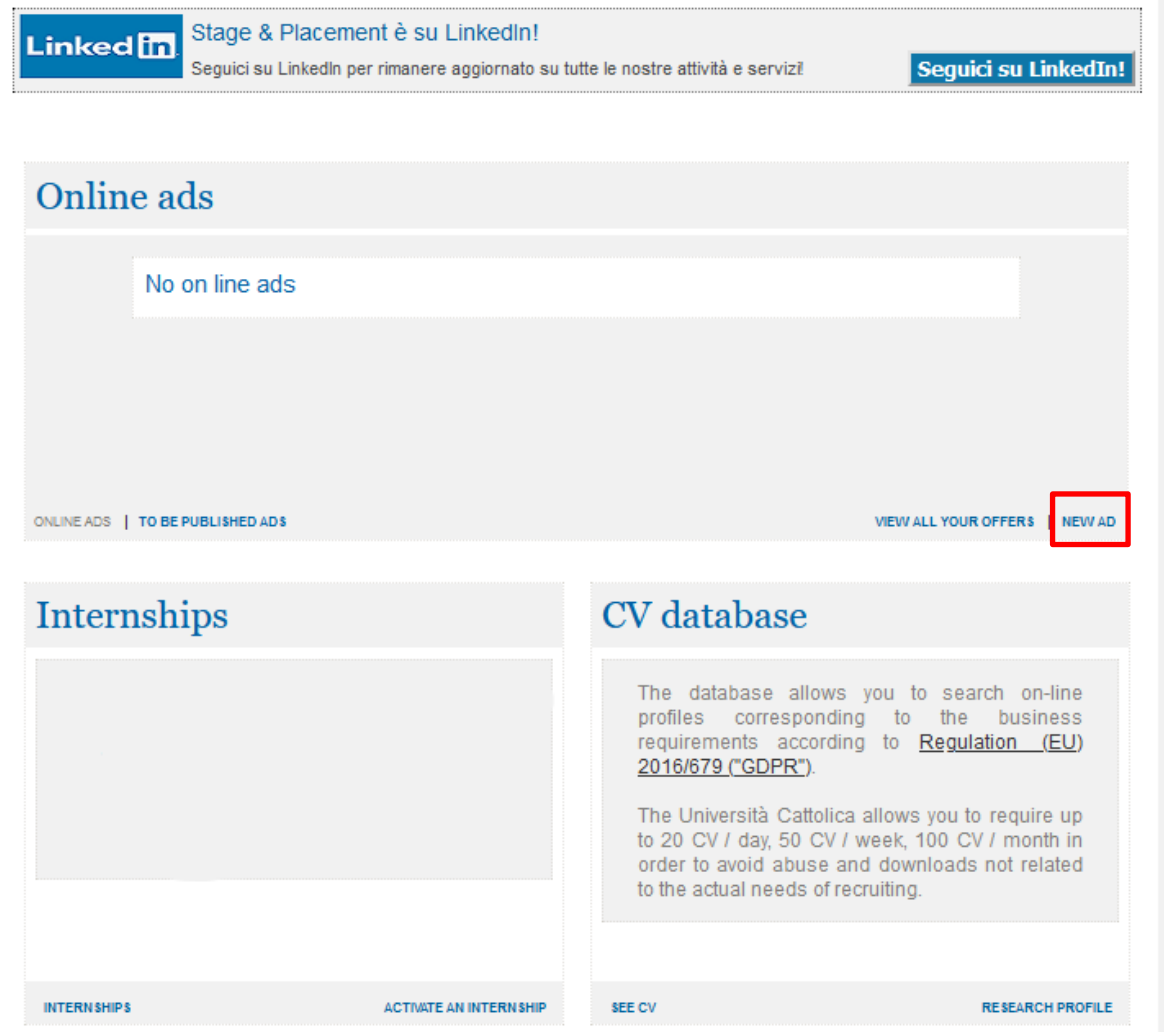

To create a new job offer click on **'NEW AD'.**

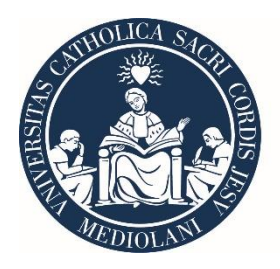

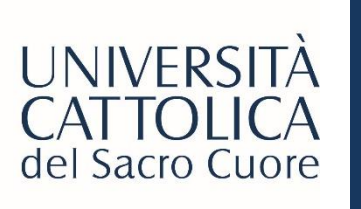

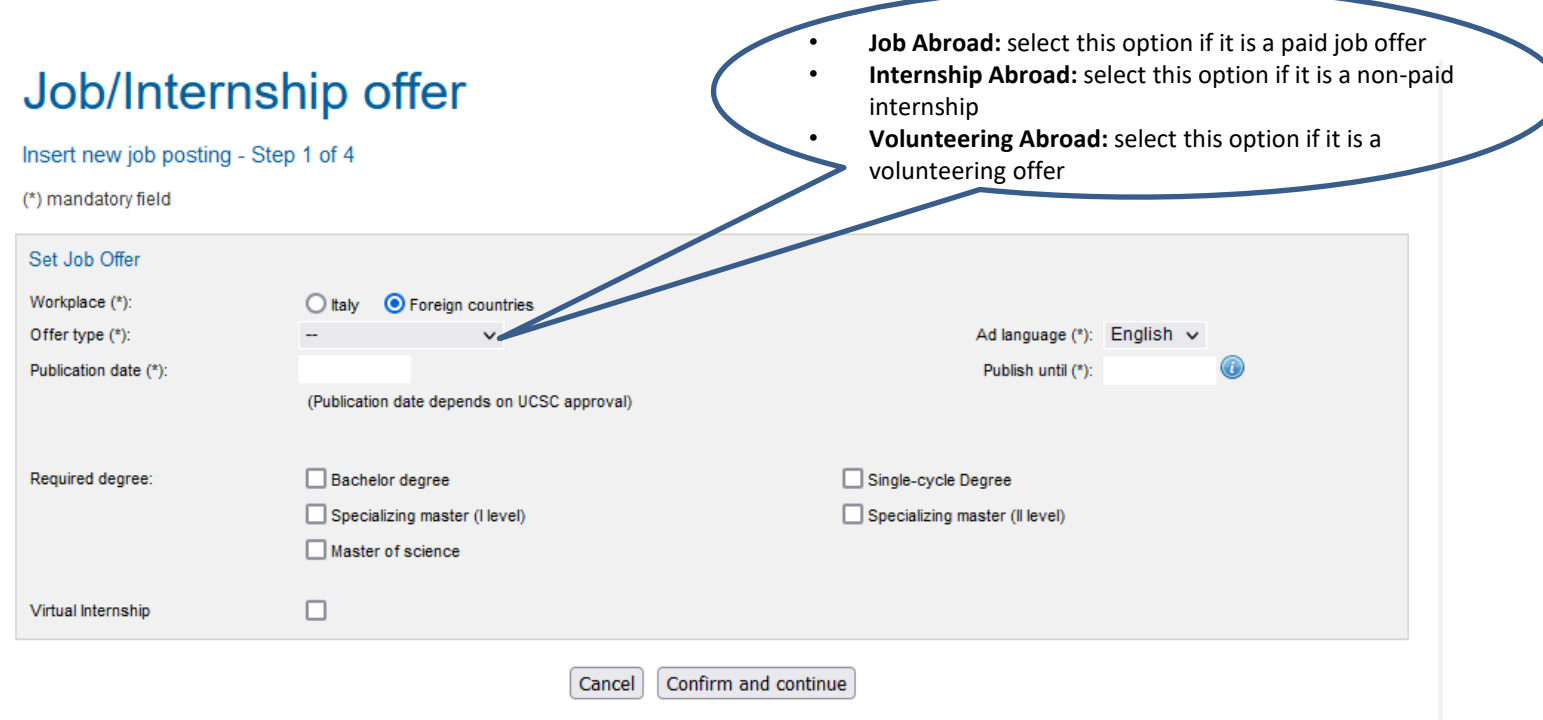

Complete with the necessary information according to your offer Click on **'Confirm and continue'**

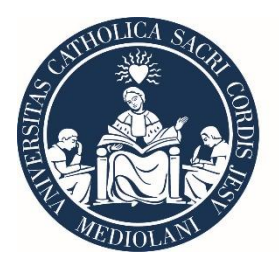

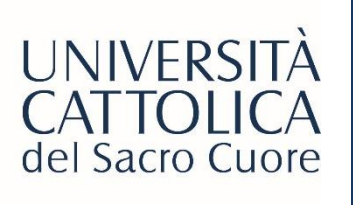

### Ad Job abroad

Insert new job posting - Step 2 of 4

(\*) mandatory field

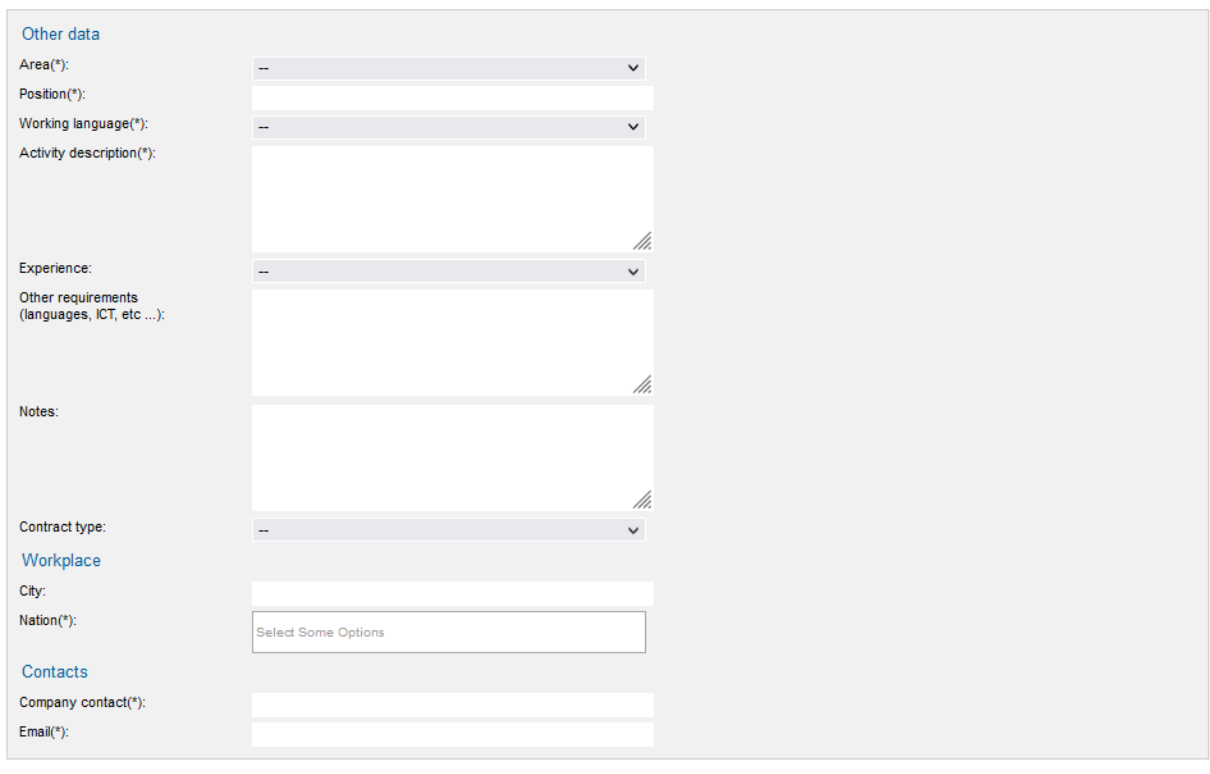

Fill in all the required fields (either in English or in Italian)

Click on **'Continue'**

Back Cancel Continue

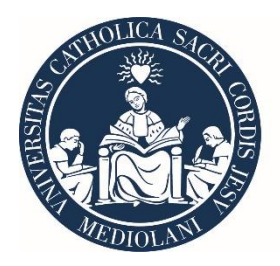

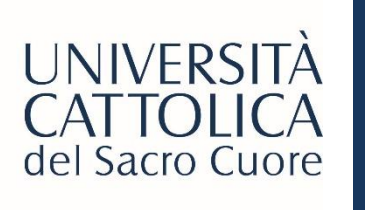

## Job/Internship offer

Insert new job posting - Step 3 of 4

Attach here any documents with extra informations regarding the job/internship offer

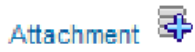

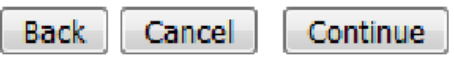

In this passage, if needed, you can upload documents with extra information regarding the job offer.

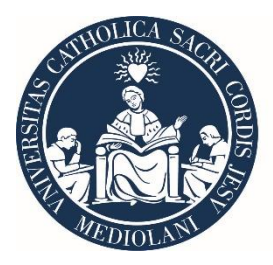

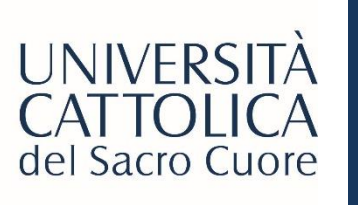

### Ad Internship abroad

Insert new job posting - Step 4 of 4

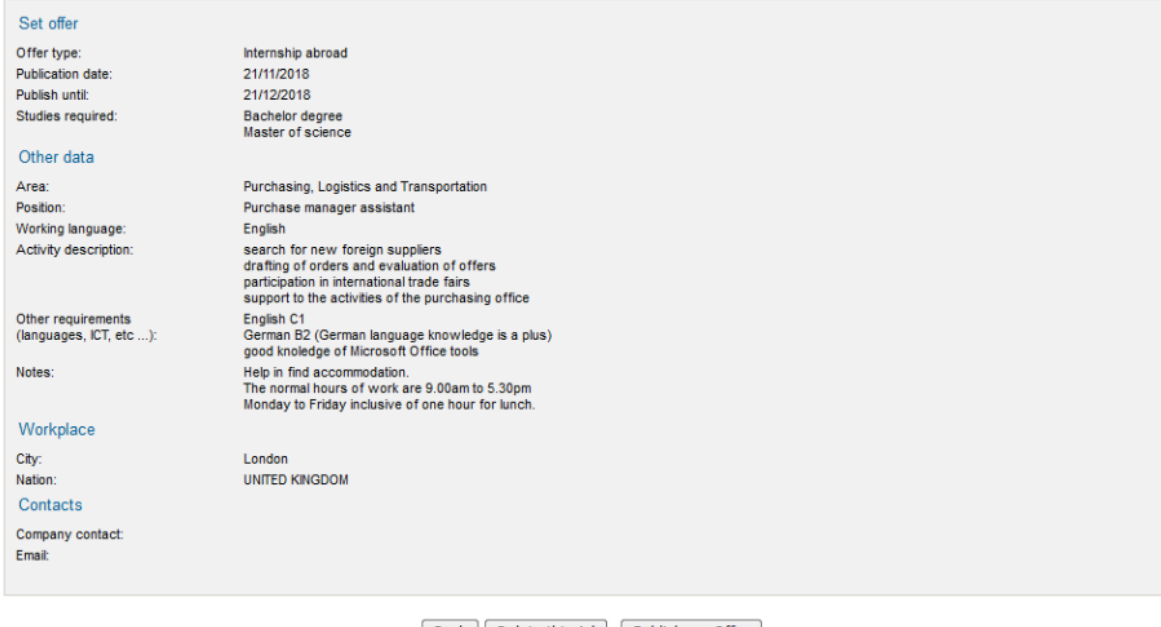

Back | Delete this Ad | Publish my Offer

In this last passage, you can check all the data inserted and Publish the offer

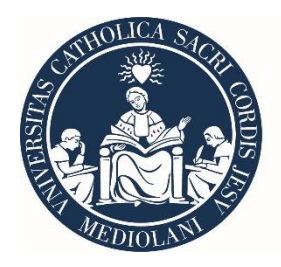

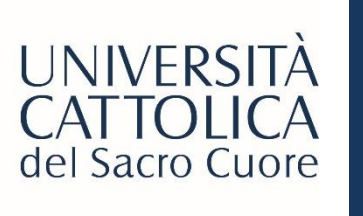

### Ad Internship abroad

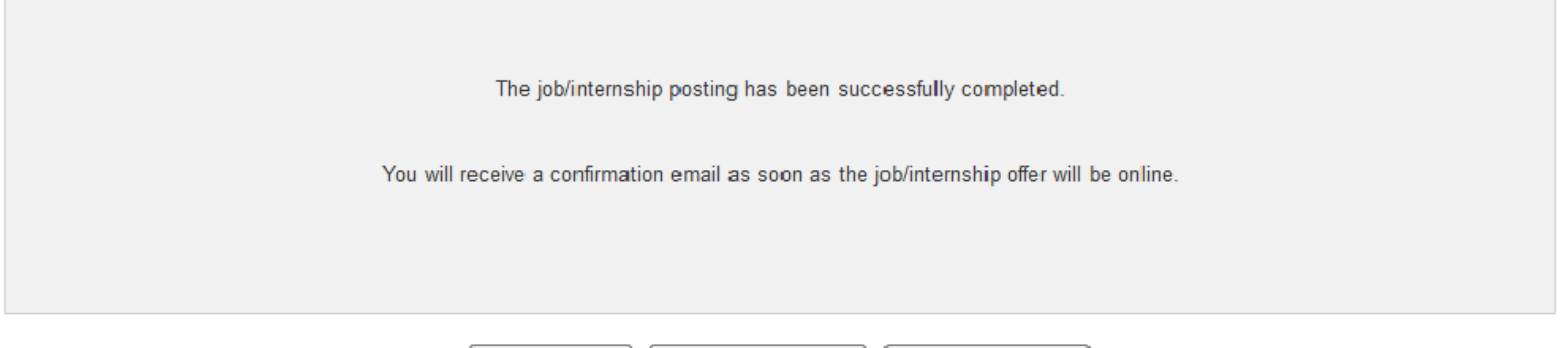

Once the job offer is approved by Cattolica International, it will be posted on our STeP Portal.

Back to previous list

**Back to Homepage** 

Insert new ad

At this point, Cattolica students and graduates can view the job offer and can apply.

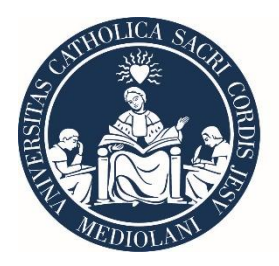

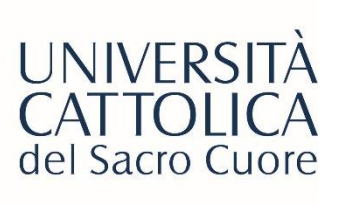

## STUDENT APPLICATION PROCESS

Nuova candidatura inserita / new application inserted

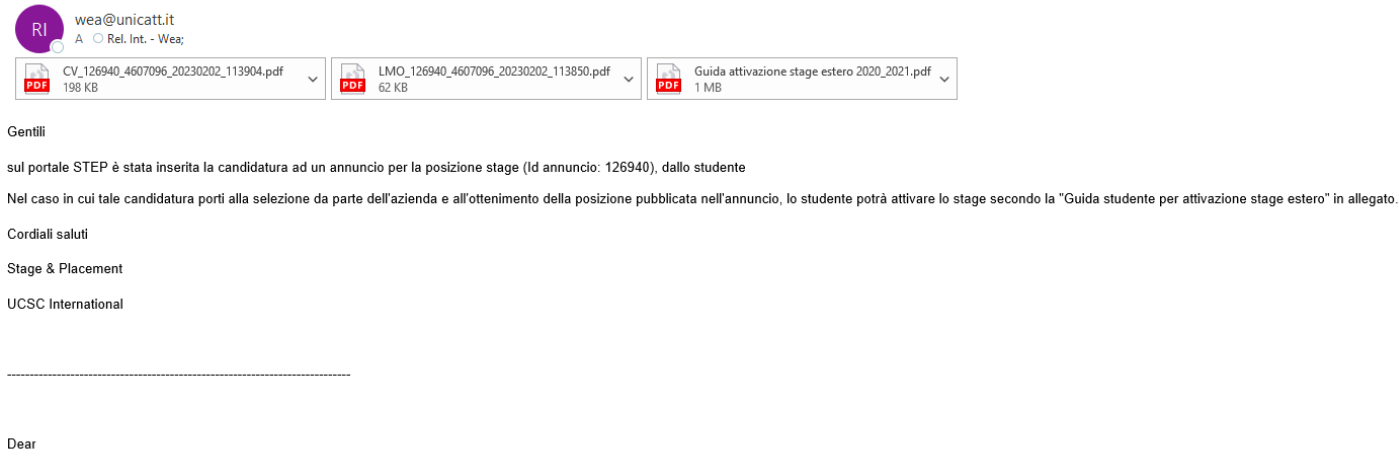

vou have received an application for the job offer stage (job offer Id: 126940), from the student

Once selected from the company, the student can start the internship activation procedure following the attached "Internship abroad activation guide".

Best regards

Stage & Placement

**UCSC** International

When a student applies for a Job Offer on STeP, you will receive this automatic email containing the CV and the cover letter of the candidate.

It is up to you to choose the most suitable candidates and to contact them.

<span id="page-13-0"></span>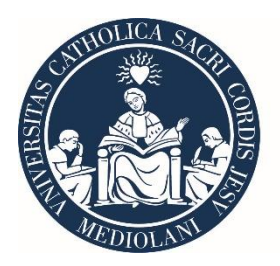

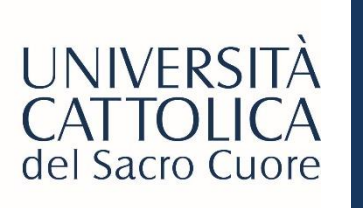

# INTERNSHIP APPROVAL

After the selection, the candidate must activate the internship on STeP (by following a specific guide).

The activation procedure can start only after the student, the company tutor and eventually the academic tutor have defined the internship contents and arrangements.

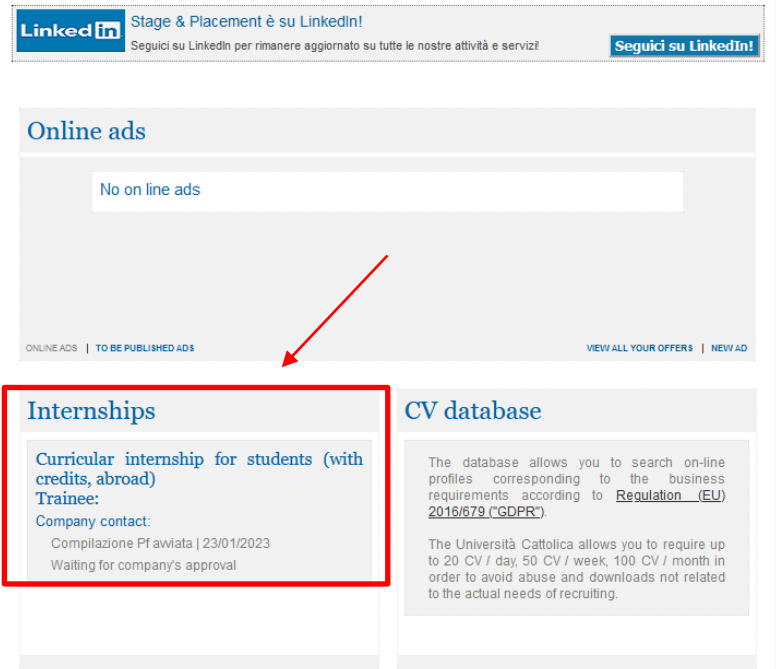

Go back to STeP portal (http://step.unicatt.it/), insert your credentials and login to access your company homepage.

In the section **'Internships'** you can see the application of the student.

You must approve it by directly clicking on the Internship tag.

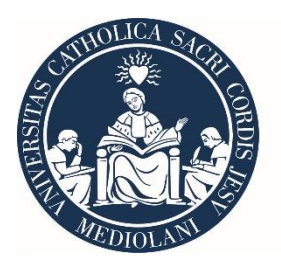

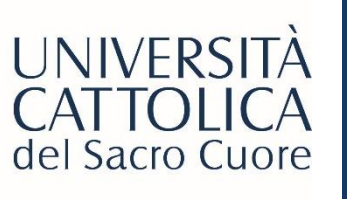

## INTERNSHIP APPROVAL

#### Check the data and confirm the Trilateral Agreement

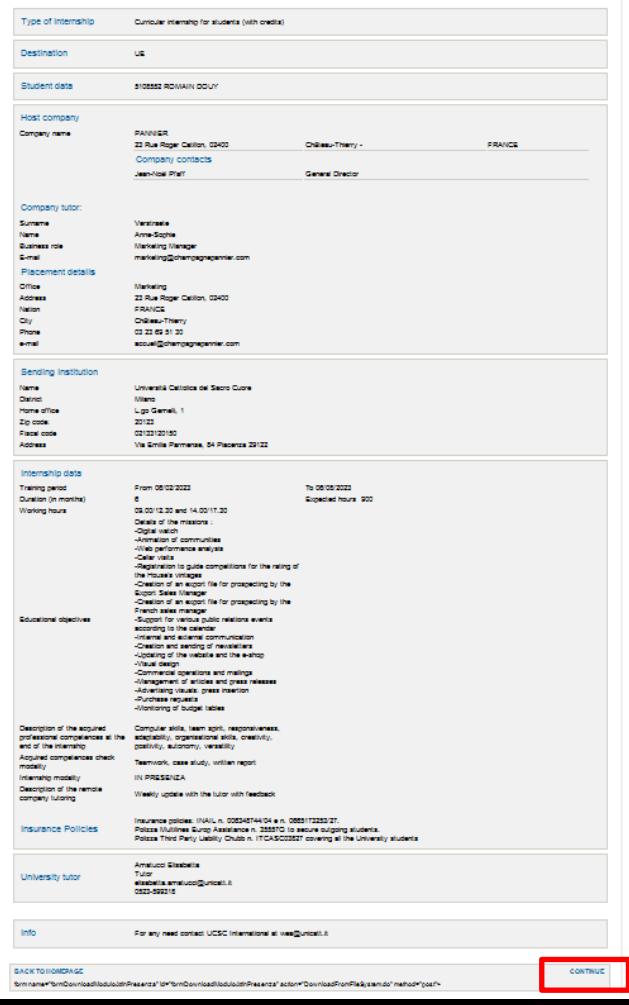

At this point, you have to check the data inserted by the student.

If everything is correct, please click on **'Continue'**

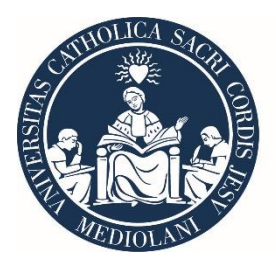

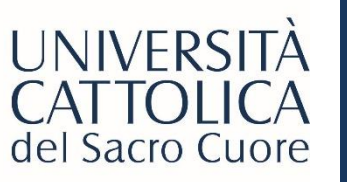

## INTERNSHIP APPROVAL

#### Regulations acknowledgement and acceptance

Disclosure pursuant to article 13 of legislative decree n. 196/2003 "regulations on the matter of protection of personal data"

#### **Disclosure statement**

Personal data supplied to this University regarding students, degree/diploma holders and users of educational initiatives are used - with this use including, but not being limited to, the collection, registration, organisation, archiving, process and communication of such data - in full compliance with the aforementioned law and in particular, in full respect of subjects' right to protection of their personal data.

#### To be noted:

1. The party controlling the use of personal data is Università Cattolica del Sacro Cuore, with registered offices at Largo Gemelli n. 1, Milan, as represented by the Administrative Director for the Management offices and their dependent inter-campus departments, and each individual campus **Director** 

2. The personal data requested or acquired are used on paper, electronically or with automatic processes to archive, manage, transmit them and to save them in access-controlled areas.

3. The processing of personal data, including sensitive data, is presumed indispensable for matters of compliance in relation to the student's position and the position of the user of different initiatives, and in the execution of the University's institutional functions, as well as for the receipt of additional benefits or services such as scholarships and subsidies. The provision of such data is thus mandatory.

4. Personal data are shared with entities and requlatory authorities, in compliance with the legal and requlatory obligations, with banks retained for the management of remittances and payment collections, and with various persons, entities and organisations for involved in carrying out the business of Università Cattolica, including supplementary educational activities, internships, orientation and professional placement, and scientific and educational information

5. The absence of data requested from time to time will prevent the normal carrying out of administrative operations regarding students or users of educational initiatives and hinder compliance with legal obligations and to carry out specific tasks and additional services related to institutional activities

6. In relation to the aforementioned use of personal data, subiects' may exercise the rights provided for in Article 7 of Legislative Decree n. 196/2003

Article 7 of Legislative Decree n. 196/2003 - Right to access personal data and other rights

1. The subject has the right to obtain notification of the existence or non-existence of personal data which regard him/her, and clear communication of such data, even if they are not yet registered.

2. The subject has the right to obtain information about:

a) the source of the personal data in question;

b) in what way and for what purposes the data will be used;

c) IT applications used to process the datal if applicable

d) the identity of the owner of the data, those responsible for the data and the designated representatives (see Article 5, Paragraph 2);

e) the individuals or types of subjects to whom the personal data may be communicated or who may gain access to the data as designated official state representatives, as managers or as officers.

3. The subject has the right to:

a) have personal data updated, corrected or where applicable supplemented;

b) have personal data cancelled, changed to be anonymous, or have use of data stopped if being used against the law, including data which do not need to be kept for the purposes for which they were obtained or subsequently used:

c) certification that the operations referred to in points a) and b) have been made known, including detail of content, to persons to whom the data have been communicated or disseminated, except where such compliance would be impossible or would entail the use of means manifestly disproportionate with respect to the protected right.

4. The subject has the right to object entirely or partially:

a) for legitimate reasons, to personal data being used, even for the purpose for which they were obtained;

b) to the use of personal data for the purposes of sending advertising or direct sales material or for carrying out market research or for commercial communications.

**UPrivacy Policy** 

**Z** lagree

**BACK** 

**CONFIRM TRILATERAL AGREEMENT** 

### Confirm the privacy policy and click on **'Confirm Trilateral Agreement'**

**BACK TO HOMEPAGE** 

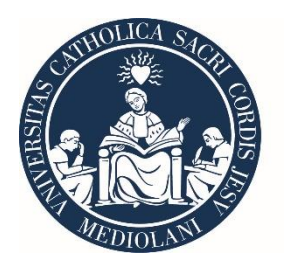

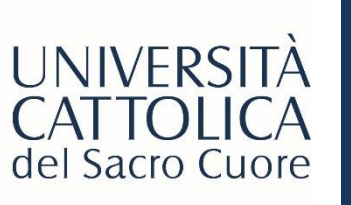

# TRILATERAL AGREEMENT and INTERNSHIP ACTIVATION

When all the parties involved have approved the internship on the portal, the student will receive an email with the 'Trilateral Agreement'.

The student will send it to the company that needs to sign it before the departure.

Once both the student and the company have signed it and send it back to **wea@unicatt.it**, Cattolica International will proceed with the activation of the internship on the STeP portal.